## Verifying that the patient is in the correct bed in OBIX **May 30, 2017**

**Important:** Ensure the patient is in the correct OBIX bed **before** starting the fetal monitor to maintain the integrity of the tracing for quality assurance purposes.

## **Procedure:**

- 1. Before starting EFM, select patient in Epic and open the chart.
- 2. From the Activity toolbar, click "**Start OBIX**" button to launch the system.
- 3. When OBIX launches, go to "**Patients**" menu and select "**In Unit**".

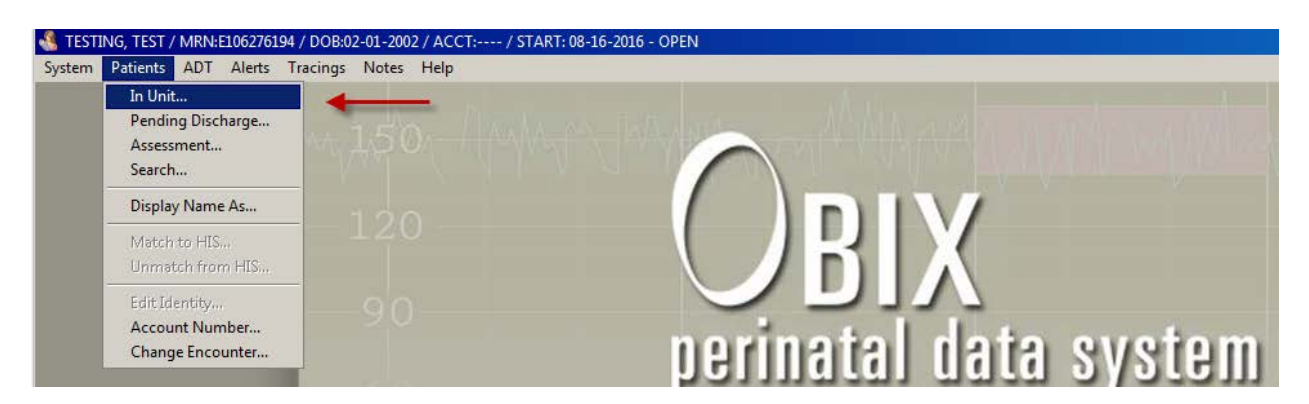

Start OBIX Code/RRT

4. The following screen should appear.

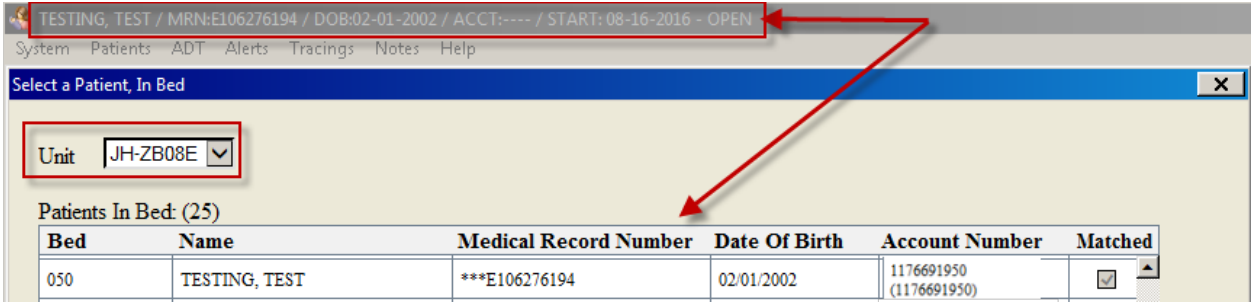

- 5. Find your patient bed on the list by scrolling and verify that **Bed, Name, MRN, DOB and Account Number** match Epic's bed and location and demographics. Also, a check mark (√) should be in the column titled "Matched." It is **CRITICAL** that the OBIX and Epic bed assignments are identical.
- 6. After you verify that the patient is admitted to an OBIX bed, turn on the fetal monitor to begin capturing the fetal tracing.

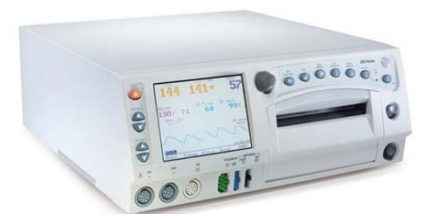